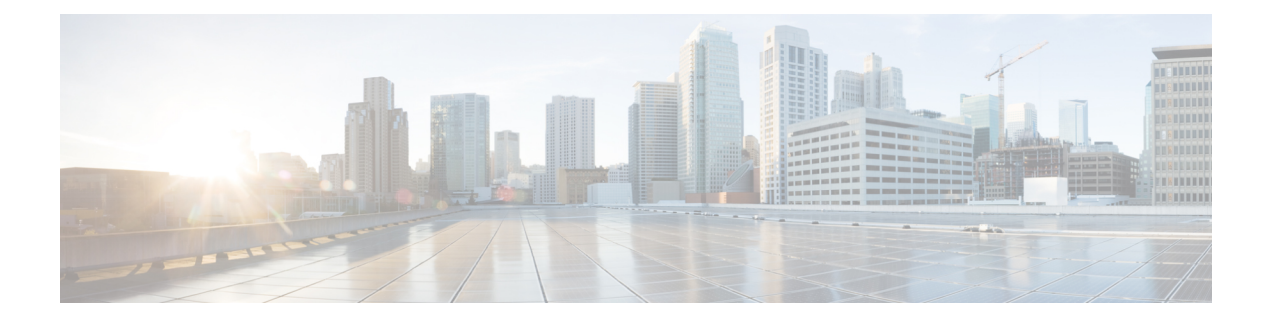

## **Alerts**

All alerts are built based on the KPI metrics and divided into several alert groups. Each KPI metric generates one alert that belongs to a predefined alert group.

- Alert [Record,](#page-0-0) on page 1
- Viewing Alert [Summary,](#page-0-1) on page 1
- Viewing Alert [Information,](#page-1-0) on page 2
- [Acknowledging](#page-3-0) Alerts, on page 4
- Configuring Email [Notifications,](#page-5-0) on page 6
- [Monitoring](#page-8-0) Cluster Health, on page 9

### <span id="page-0-1"></span><span id="page-0-0"></span>**Alert Record**

The **Alert Management Dashboard** captures all alerts that are generated in the Cisco Operations Hub cluster. This dashboard displays alert summary and detailed information about those alerts.

### **Viewing Alert Summary**

The **Alerts** page displays a summary of total number of firing, pending, and warning alerts based on alert severity. You can access the alert overview page from the main menu.

- **1.** At the main menu, select **Alerts**. The **Alerts** page appears.
- **2.** View **Alert Summary**.

Cisco Operations Hub supports the following alert severity:

- Critical
- Major
- Minor
- Warning

### **Figure 1: Alerts Summary**

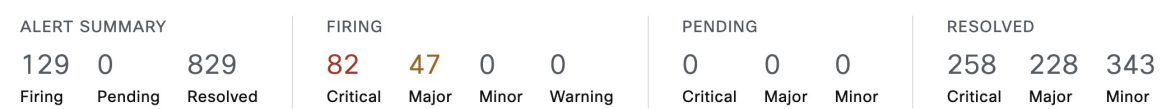

## <span id="page-1-0"></span>**Viewing Alert Information**

You can view a list of firing alerts that are currently active and a list of resolved alerts. At the main menu, select **Alerts** to view the alerts.

**Alerts Summary** Total count of firing, pending and resolved alerts. Count of alerts are based on severity.

**Figure 2: Alerts Summary**

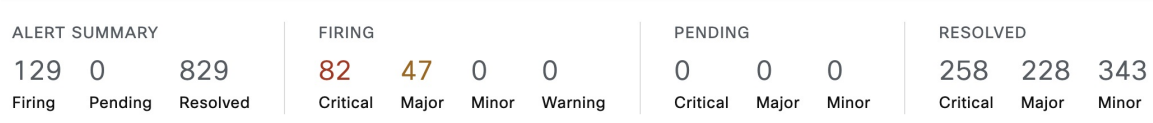

You can filter alerts on any of the following conditions:

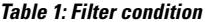

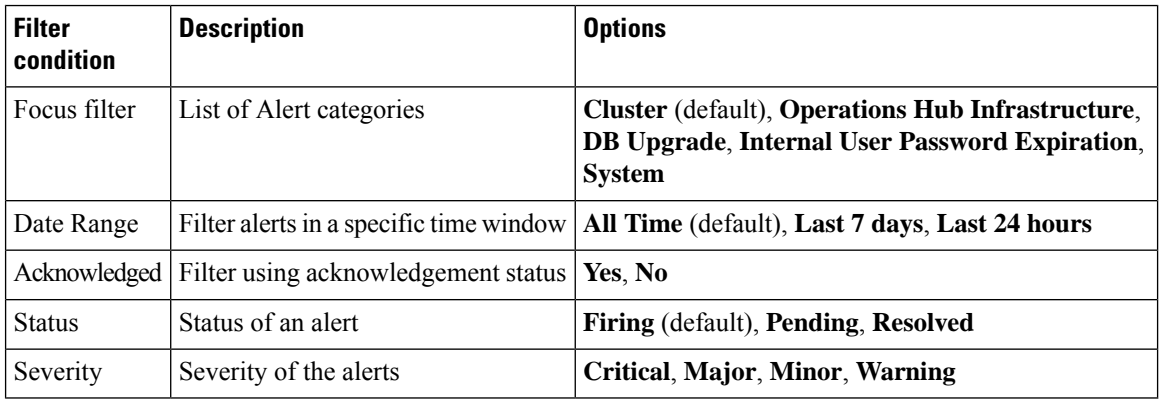

### **Table 2: Alerts table**

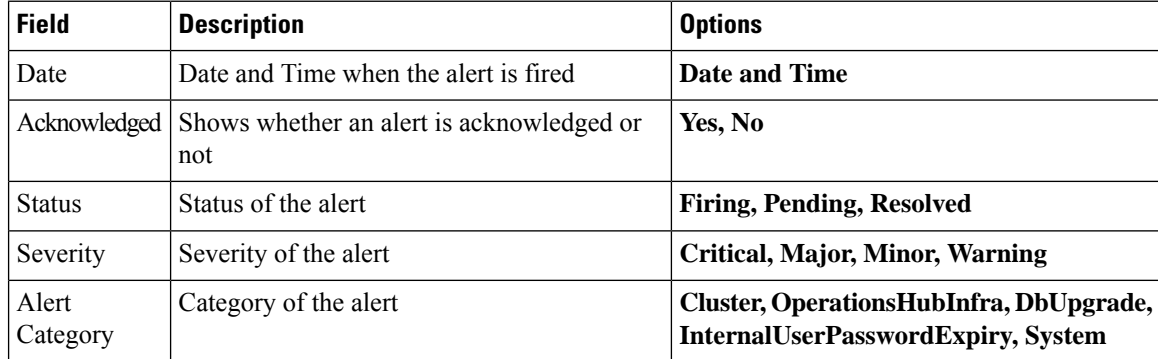

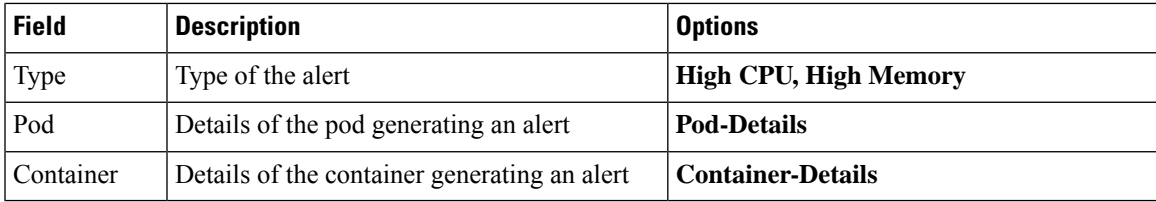

### **Figure 3: Alerts List**

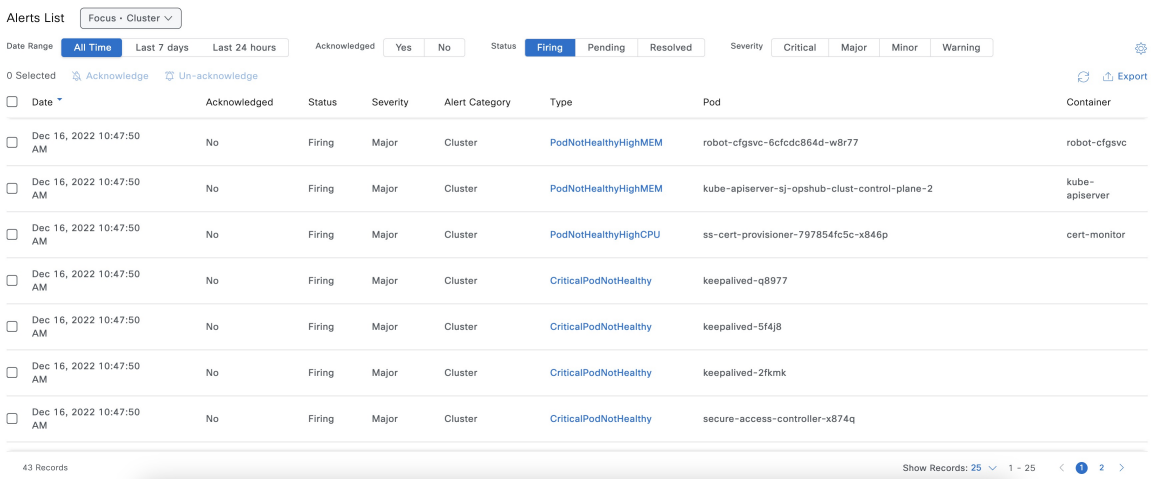

You can view the details of an alert by clicking the Alert Type. The alert details panel captures the following fields:

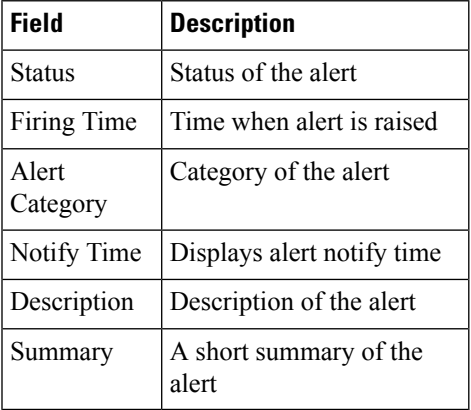

X

**Figure 4: Alerts Details**

# CriticalPodNotHealthy

**Alert Details** 

### **ALERT INFORMATION**

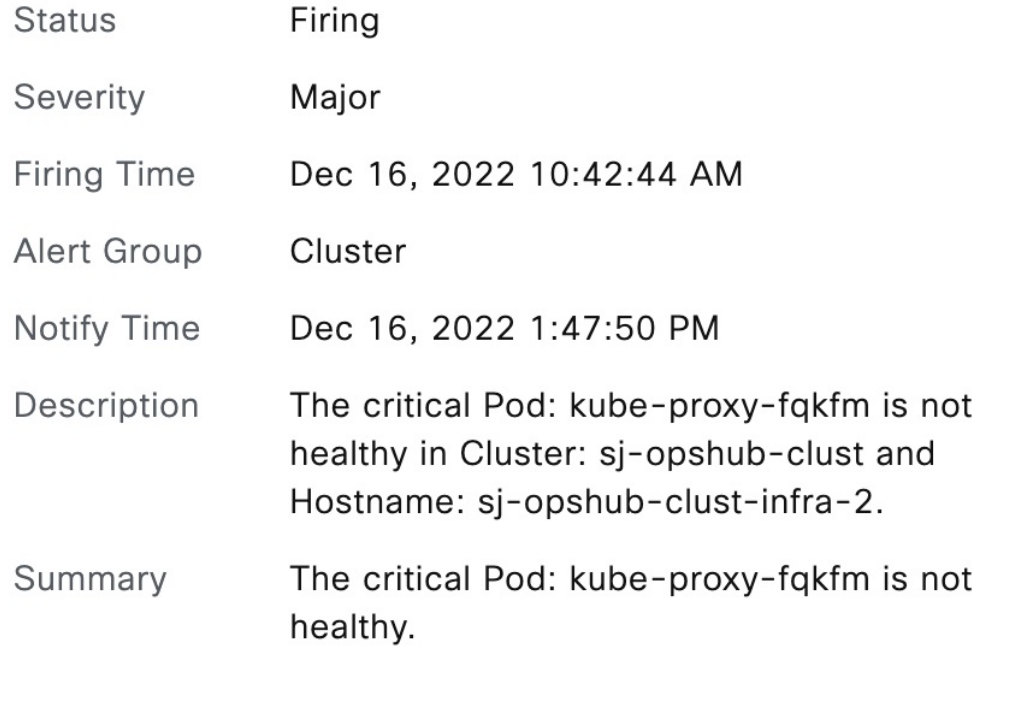

## <span id="page-3-0"></span>**Acknowledging Alerts**

Once an alert is raised, you can acknowledge the firing alert. You have an option to put a comment before you acknowledge. You can also silence alerts for a predefined time in case you wish to ignore the alert during that time. By default, every three hours you are notified about the firing alerts by email.

 $\overline{\phantom{a}}$ 

### **Figure 5: Acknowledging Alerts**

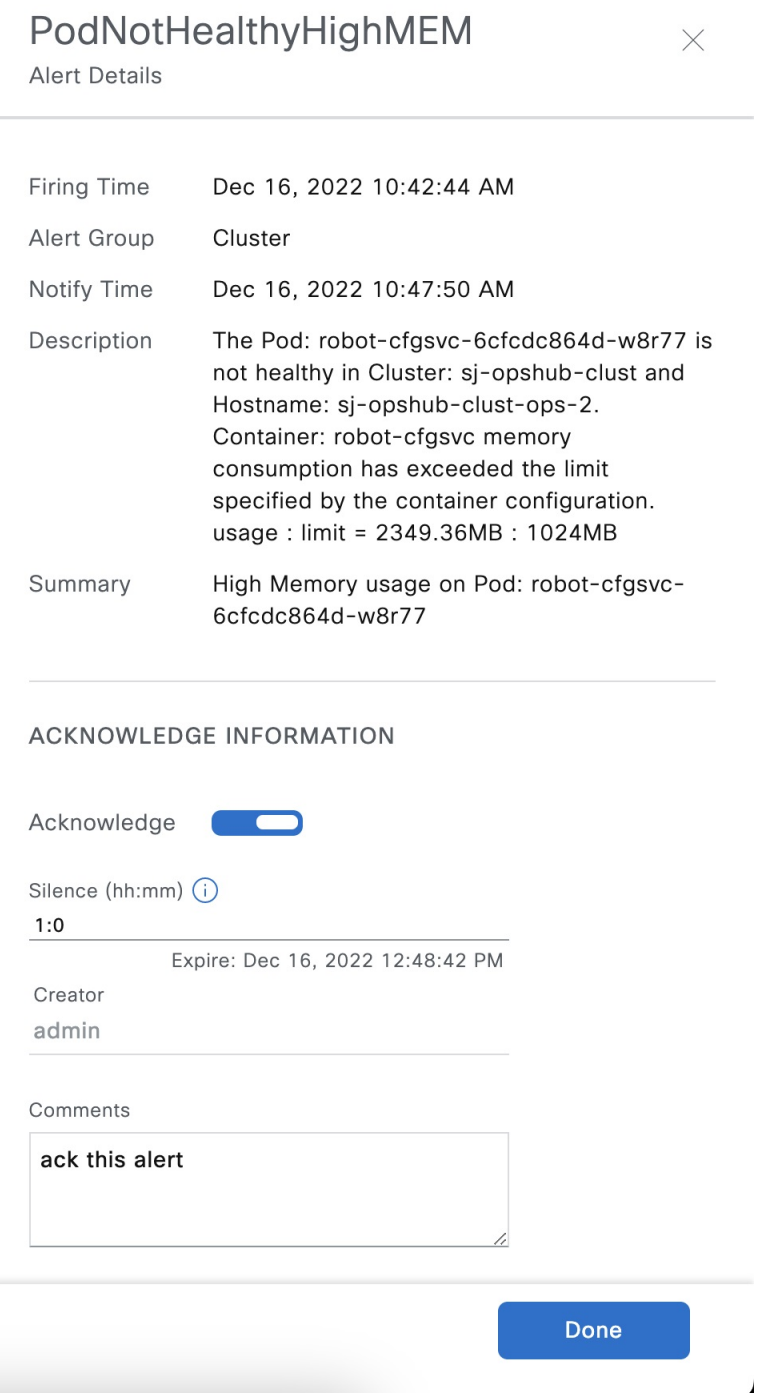

### <span id="page-5-0"></span>**Configuring Email Notifications**

Operations Hub is capable of sending notification emails when alerts are triggered. Administrators can customize the outbound SMTP configuration and enable or disable notifications for specific alert categories from the Operations Hub Web UI or API.

Alert categories include: Cluster, Operations Hub Infrastructure, DB Upgrade, Internal User Password Expiration, and System.

When notifications are enabled for a particular alert category, every time an alert in that category is triggered, the email addresses configured in that categories' notification recipient list are sent a notification email.

### **Enabling Email Notifications**

Enabling Email Notifications consists of four steps:

- **1.** Switching on Email Notifications
- **2.** Configuring SMTP
- **3.** Choosing Alert Categories and Recipients
- **4.** Saving your Configuration

### **Switching on Email Notifications**

Use this procedure to switch on Email Notifications.

- **1.** At the main menu, select **System > Email Notifications**.
- **2.** Click **Edit** at the bottom right of the page.
- **3.** Locate the switch labeled **Email Notifications** and toggle it on.
- **4.** Click **Save**.

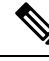

**Note**

Even though Email Notifications have been switched on, notifications won't be sent until you complete the SMTP configuration, choose your Alert Categories & Recipients, and save your configuration.

#### **Configuring SMTP**

Use this procedure to specify or change the email address, SMTP server hostname, and port number Operations Hub uses to send notification emails.

Before you begin, make sure that Email Notifications are switched on.

- **1.** At the main menu, select **System > Email Notifications**.
- **2.** Click **Edit** at the bottom right of the page.
- **3.** Locate the **SMTP Configuration** card.
- **4.** Enter the **SMTP configuration** details.

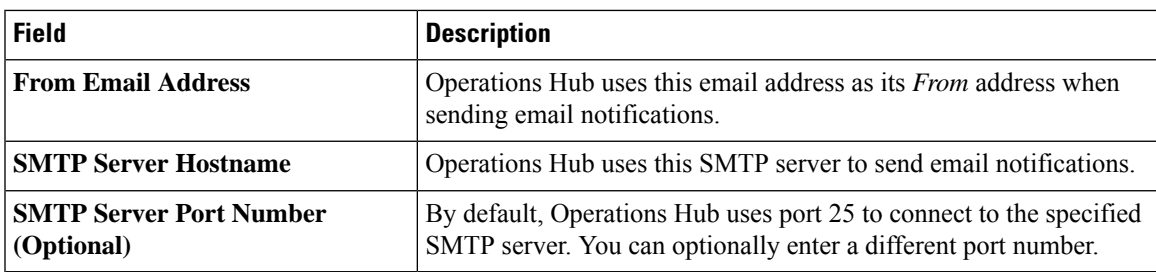

**1.** Click Save.

### **Choosing Alert Categories and Recipients**

Use this procedure to enable or disable notifications for one or more alert categories and to add or remove email addresses from a categories' notification recipient list.

Before you begin, make sure that **Email Notifications** are switched on, and your **SMTP Configuration** is completed.

- **1.** At the main menu, select **System > Email Notifications**.
- **2.** Click Edit at the bottom right of the page.
- **3.** Locate the **Alert Categories** card.
- **4.** Enable the switch next to an Alert Category name to turn on notifications for that category or disable the switch to turn off notifications.
- **5.** Click the Alert Category name to open its **Notification Recipient List** panel.
- **6.** Add or remove email addresses.
- **7.** Click Save, to save your email addresses and close the panel.

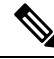

**Note** You must save your configuration to complete the enablement of email notifications.

### **Saving your Configuration**

Use this procedure to save your SMTP configuration, Alert Category & Recipients choices, and enable email notifications.

**1.** From the **Email Notifications** page, click **Save** at the bottom of the page.

Cancel Save

#### **Figure 6: Email Notifications**

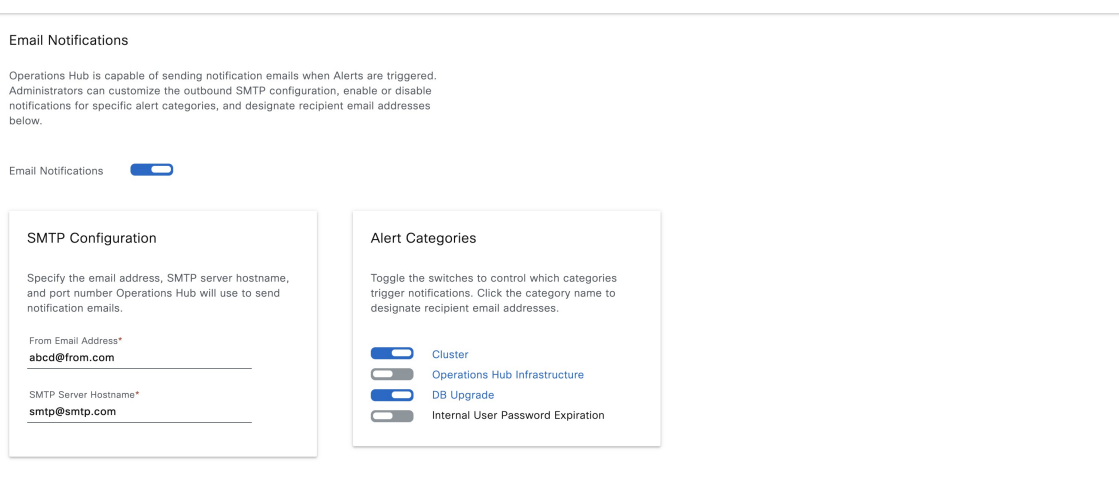

#### **Figure 7: Notification Recipient List**

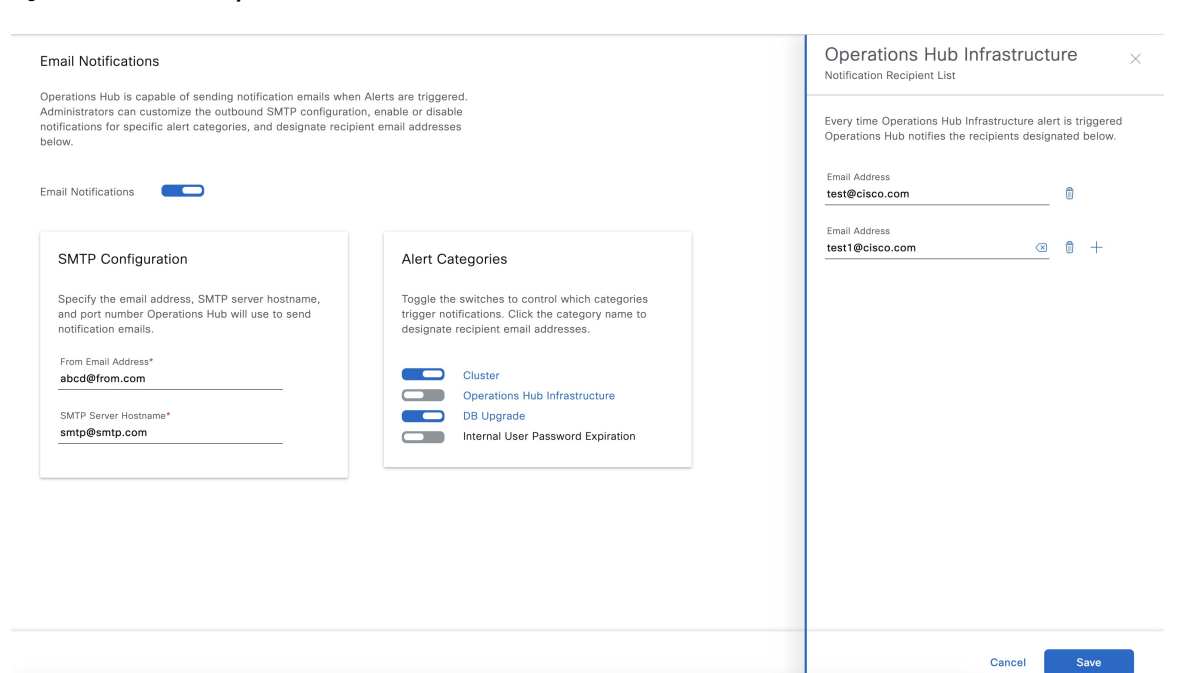

### <span id="page-8-0"></span>**Monitoring Cluster Health**

#### **Table 3: Feature History**

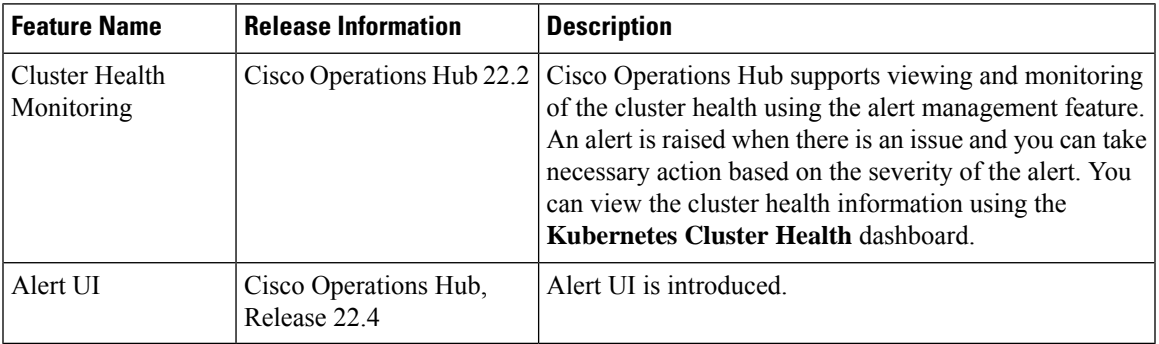

Operations Hub enables you to view and monitor the cluster health using the alert management feature. For each cluster, you can map an alert-group to check the cluster health status and take required action. Each alert is categorized based on severity which helps you prioritize the action for taken for that alert. If you do not specify any alert-group for the cluster, then all available alert-groups are added to the cluster

A cluster can have the following types of health alerts:

- **Clear** Indicates that the cluster has no alerts and everything is working as expected.
- **Minor** Indicates that a few nonessential pods are not running in the cluster. If you see this alert, then rectify the problem at the earliest.
- **Critical** Indicates that the cluster has critical problems. Take immediate action before the service degrades further.

Each alert-group is independent in nature, and therefore it is important to review all the alert-groups. Ensure that you take corrective actions that are based on the overall cluster health and not just for an individual alert-group.

For example, an essential pod such as **timescaledb** can have high CPU usage, which causes it to raise a **Critical** alert. This is part of the *Cluster* alert-group for which the cluster health severity is **Critical**.

Similarly, if there are no critical alerts for the *InternalUserPasswordExpiry* alert-group and all the pods are running in the cluster, then the cluster health severity is **Clear**.

For more information regarding *Operations Hub Infra Alert Management API*, see Cisco [Operations](https://www.cisco.com/c/en/us/support/video/smart-phy/series.html#Configuration) Hub and Smart PHY [REST](https://www.cisco.com/c/en/us/support/video/smart-phy/series.html#Configuration) API Guide

- **1.** At the main menu, choose **Dashboards**. The **Dashboard Gallery** page appears.
- **2.** Click **Kubernetes Cluster Health**.

The **Kubernetes Cluster Health** dashboard displays.

**3.** At the main menu, select **Alerts** .

The **Alerts** page displays.

 $\mathbf{l}$ 

**10**